Este guia tem por finalidade facilitar a operação do Projec Builder pelos usuários cadastrados no sistema com perfil Gerente de Projetos.

Com este guia você vai conseguir:

- 1 Informar Resultado em Parcial ......................................................... 2
- 2 Informar Resultado em Meta Estratégica ............................................ 3

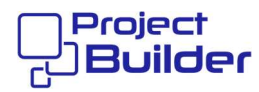

## 1 Informar Resultado em Parcial

Em Detalhes da Parcial do Plano desejado, clique aqui

Intervalo de Meta Estratégica » Detalhes de Intervalo Q. Buscar por  $\equiv$  Listar Plano Estratégico © Plano Braun

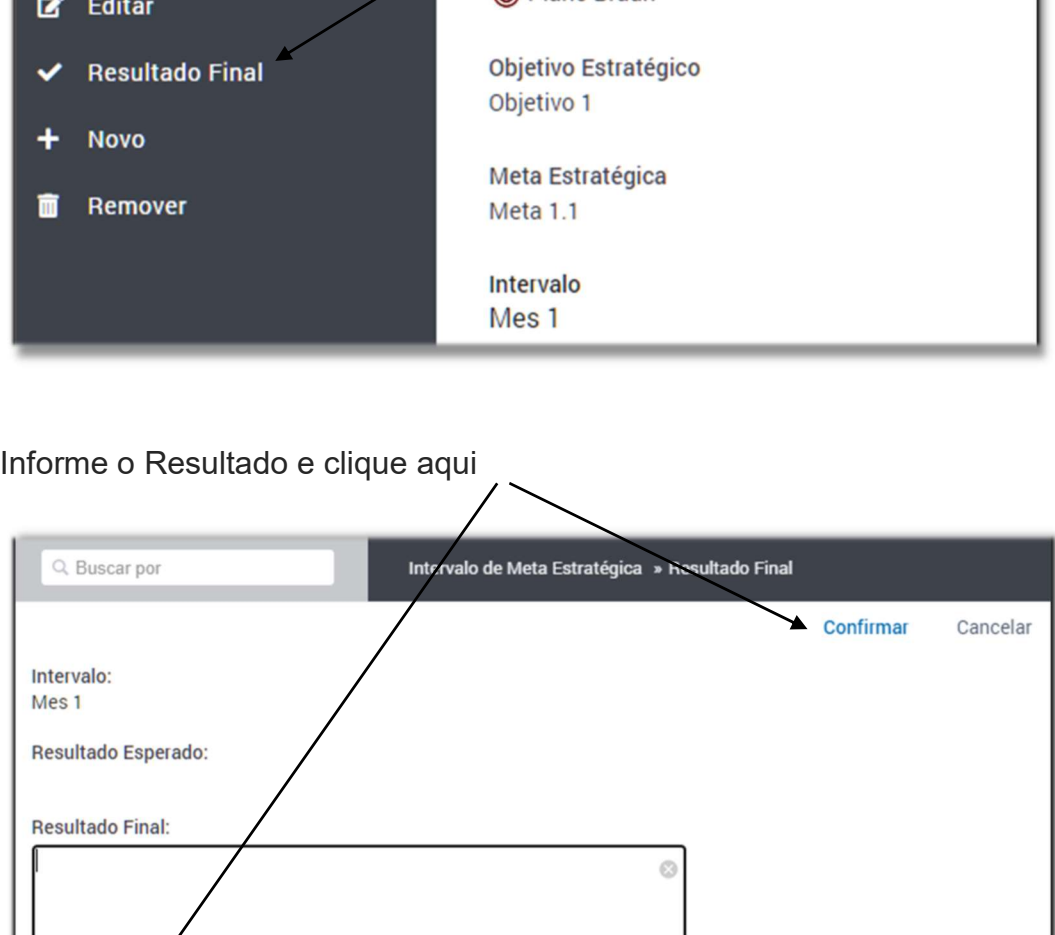

Valor Rea/(R\$, Somente números e ponto para casa decimal 00.00):

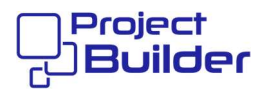

## 2 Informar Resultado em Meta Estratégica

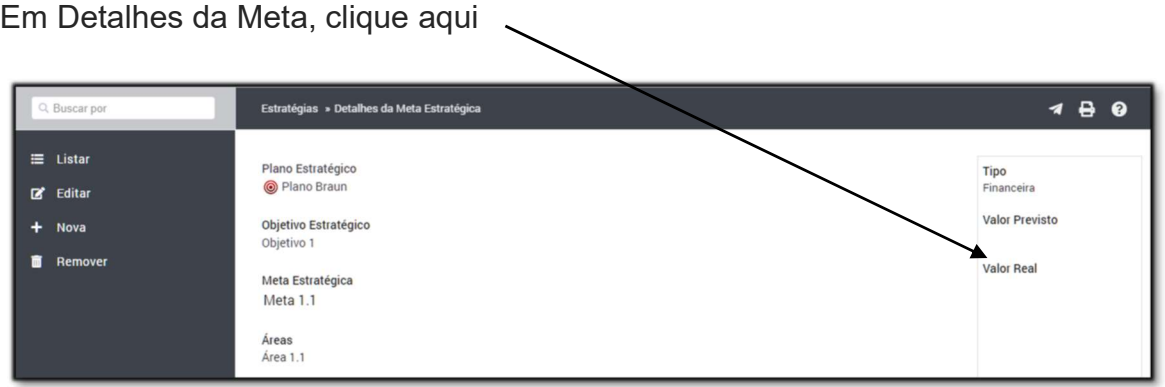